## **Веб-фильтр Касперского**

Модуль «Веб-фильтр Касперского» расположен в Меню «Защита».

Веб-Фильтр Касперского проверяет веб-сайты до их открытия и блокирует фишинговые сайты, а также сайты, распространяющие вредоносный код. Для проверки Веб-Фильтр обращается к облачному сервису Kaspersky Security Network. По результатам проверки Веб-Фильтр загружает веб-сайт, который признан безопасным, и блокирует веб-сайт, который признан вредоносным.

Модуль «Веб-фильтр Касперского» имеет три вкладки: «Веб-фильтр Касперского», «Настройки», «Журнал».

## **Веб-фильтр Касперского**

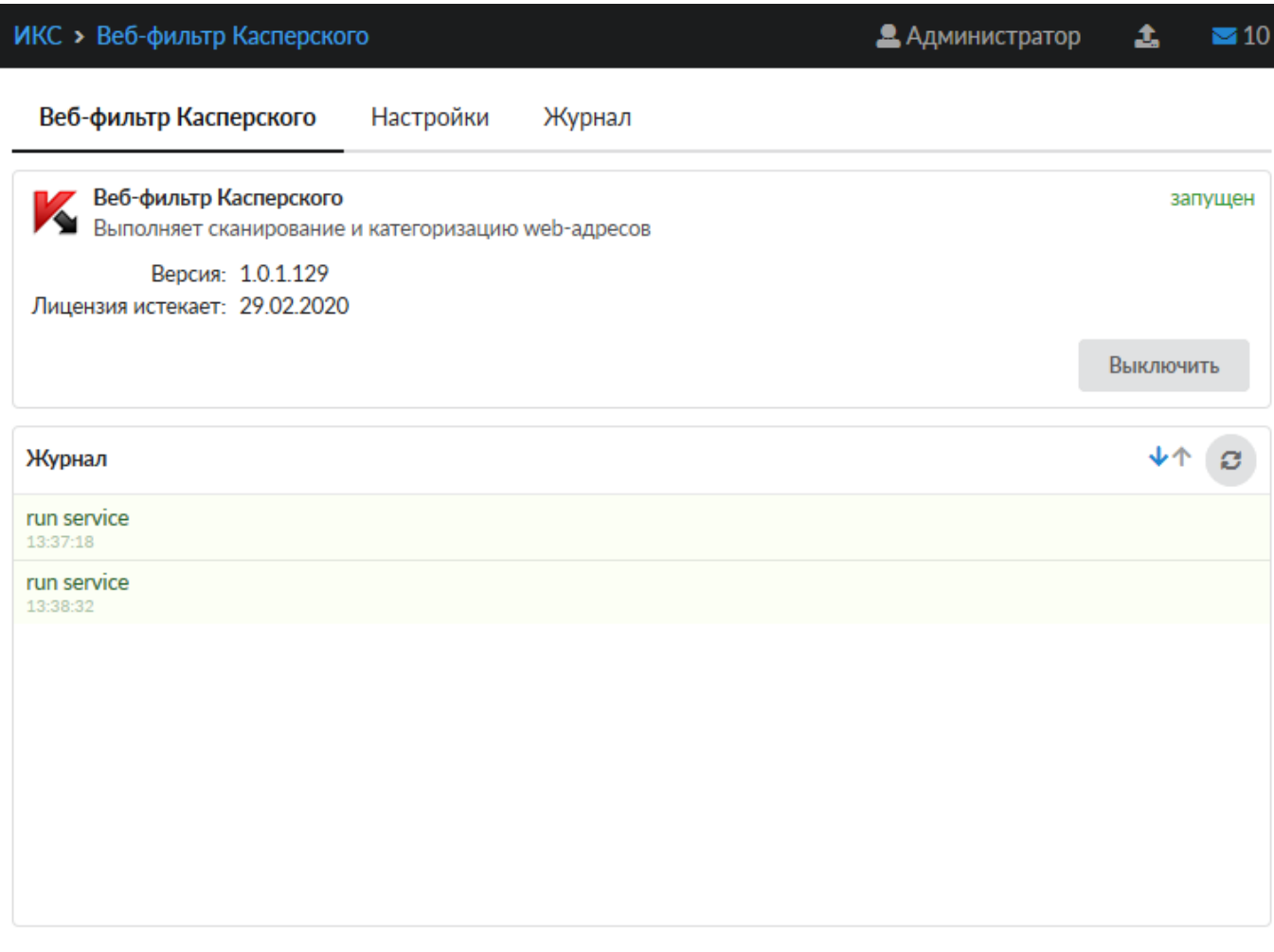

На первой вкладке модуля отображается состояние службы «Веб-фильтр Касперского» с возможностью «Выключить» (или «Включить» если служба выключена). Служба «Веб-фильтр Касперского» отвечает за работоспособность предустановленного Веб-фильтра Касперского, который определяет, к какой категории принадлежит открываемый сайт, если [установлен](https://doc.a-real.ru/doku.php?id=ics70:proxy) [соответсвующий флаг](https://doc.a-real.ru/doku.php?id=ics70:proxy) в настройках прокси-сервера. В виджете службы «Веб-фильтр Касперского», также отображается: текущая версия веб-фильтра Касперского, дата истечения лицензии и последние события журнала за текущую дату.

**Важно: по умолчанию служба находится в состоянии «не настроен». Чтобы активировать ее, отметьте в настройках прокси-сервера флажок «Использовать вебфильтр Касперского». Конечно, при этом у вас должен быть приобретен лицензионный ключ.**

## **Настройки**

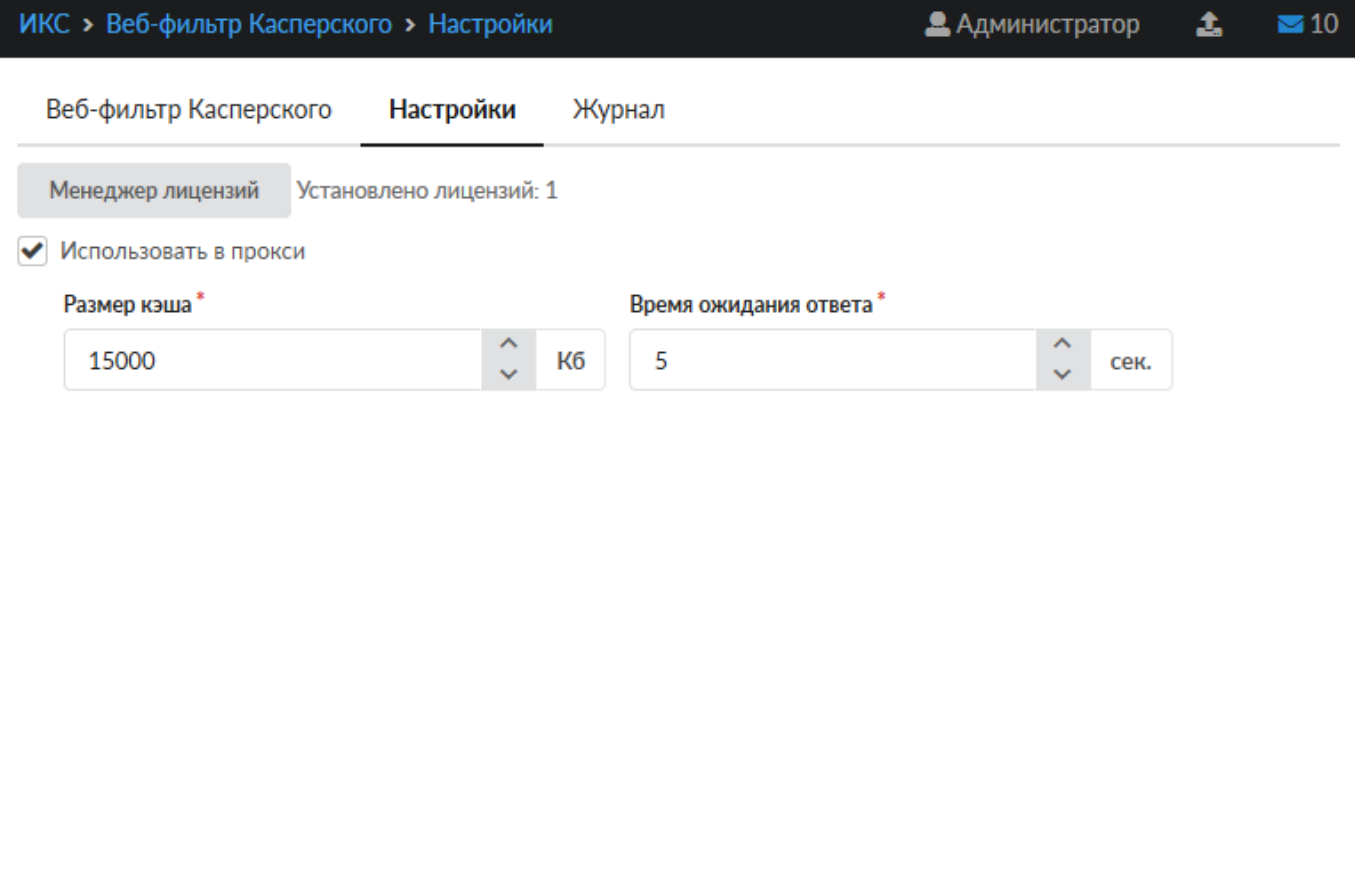

Сохранить Обновить

На данной вкладке можно определить **размер кэша** прокси, который будет использоваться для обработки данных, а также в**ремя ожидания ответа** от облачного сервиса.

Флаг «**Использовать прокси**» необходимо установить после активации лицензии для того, чтобы осуществлялась проверка проходящего через прокси-сервер ИКС веб-трафика. Этот флаг аналогичен флагу «**Использовать веб-фильтр Касперского**» в [настройках прокси.](https://doc.a-real.ru/doku.php?id=ics70:proxy)

В этой же вкладке находится **Менеджер лицензий**. **Для того, чтобы веб-фильтр начал работать, необходима приобретенная действующая лицензия.**

## **Журнал**

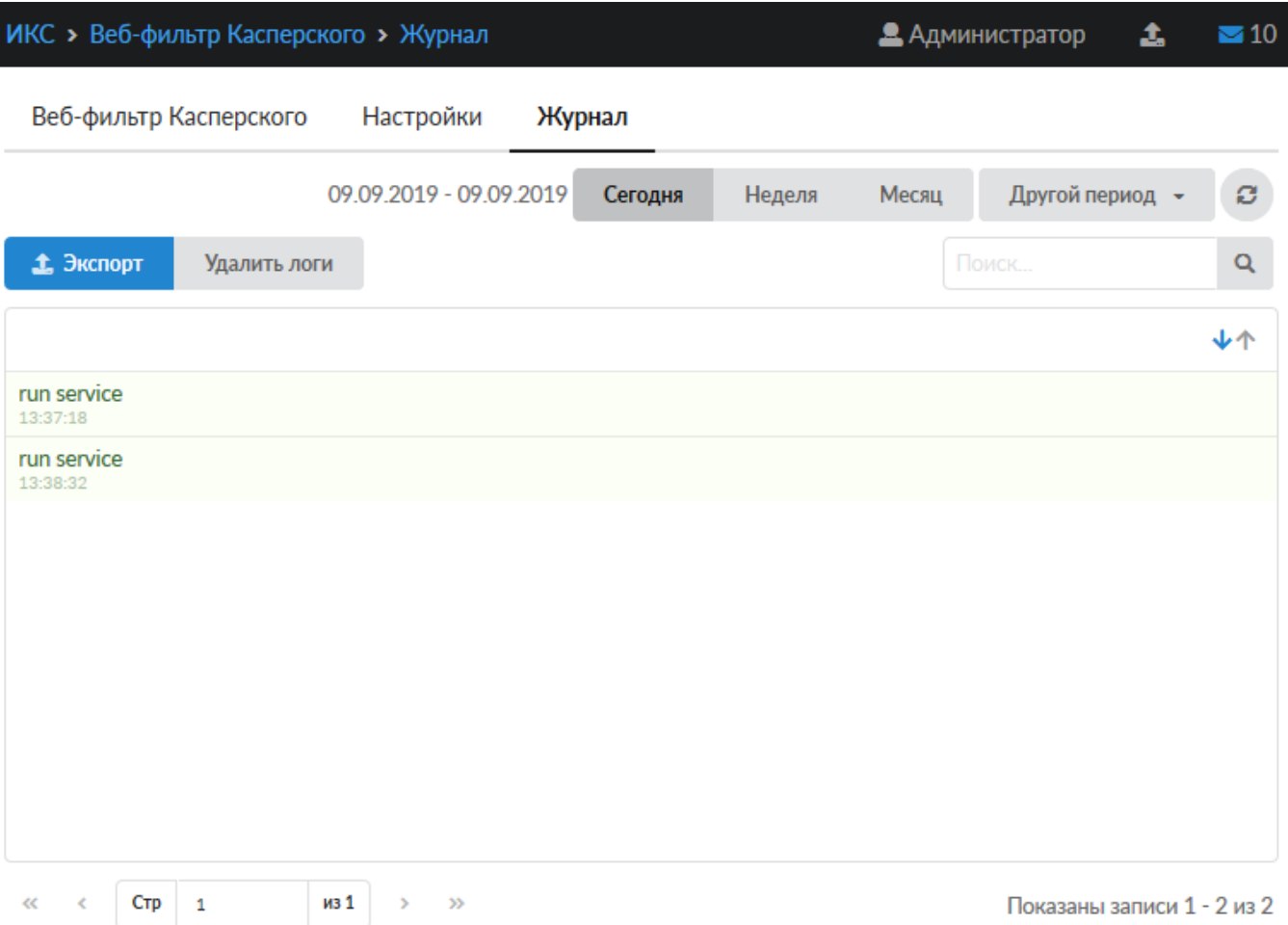

На данной вкладке находится сводка всех системных сообщений от службы веб-фильтра. Журнал разделен на страницы, кнопками «вперед» и «назад» вы можете переходить со страницы на страницу, либо ввести номер страницы в поле и переключиться сразу на нее. Записи в журнале выделяются цветом в зависимости от вида сообщения. Обычные сообщения системы отмечены белым цветом, сообщения о состоянии системы (включение/выключение) зеленым, ошибки - красным. В правом верхнем углу модуля находится строка поиска. С ее помощью вы можете искать в журнале нужные вам записи. Журнал всегда отображает события за текущую дату. Чтобы посмотреть события в другой день, выберите нужную дату, используя календарь в левом верхнем углу модуля. При необходимости можно сохранить данные журнала в файл, нажав кнопку «**Экспорт**», или удалить логи за определенный период времени с помощью кнопки «**Удалить логи**».

From: <https://doc.a-real.ru/> - **Документация**

Permanent link: **[https://doc.a-real.ru/doku.php?id=ics70:avp\\_web](https://doc.a-real.ru/doku.php?id=ics70:avp_web)**

Last update: **2020/01/27 16:28**

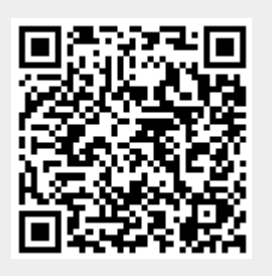